# 修复缺少的许可证保留按钮

#### 目录

简介

问题

解决方案

# 简介

本文档介绍CyberVision Center智能许可证保留期间面临的问题。

### 问题

有时,在CyberVision GUI(Admin > License)中执行第6步所述文档链接中的"注册中心"(Register the Center)部分中的步骤1-5之后的智能许可证注册过程中,未启用各种按钮以执行许可证保留任务。 (显示的图像突出显示要显示的预期选项)。

[Cisco Cyber Vision智能许可用户指南,版本4.1.2 — 离线许可\[Cisco Cyber Vision\] — 思科](https://eur04.safelinks.protection.outlook.com/?url=https%3A%2F%2Fwww.cisco.com%2Fc%2Fen%2Fus%2Ftd%2Fdocs%2Fsecurity%2Fcyber_vision%2Fpublications%2FSmart-Licensing%2FRelease-4-1-2%2Fb_Cisco_Cyber_Vision_Smart_Licensing_User_Guide%2Fm_Offline_licensing_Smart_Licensing__3_2_2.html%23topic_5498&data=05%7C01%7Cupadhya%40qatarenergy.qa%7C63d90b1c083d41422d0c08db208a18a8%7C22e9f6b18d64432793447495608a7368%7C0%7C0%7C638139550552457810%7CUnknown%7CTWFpbGZsb3d8eyJWIjoiMC4wLjAwMDAiLCJQIjoiV2luMzIiLCJBTiI6Ik1haWwiLCJXVCI6Mn0%3D%7C3000%7C%7C%7C&sdata=Pn2UGql0vqj%2FQSuMOJpmkCJnBYiFICjPG8QDWlQ5HOs%3D&reserved=0)。

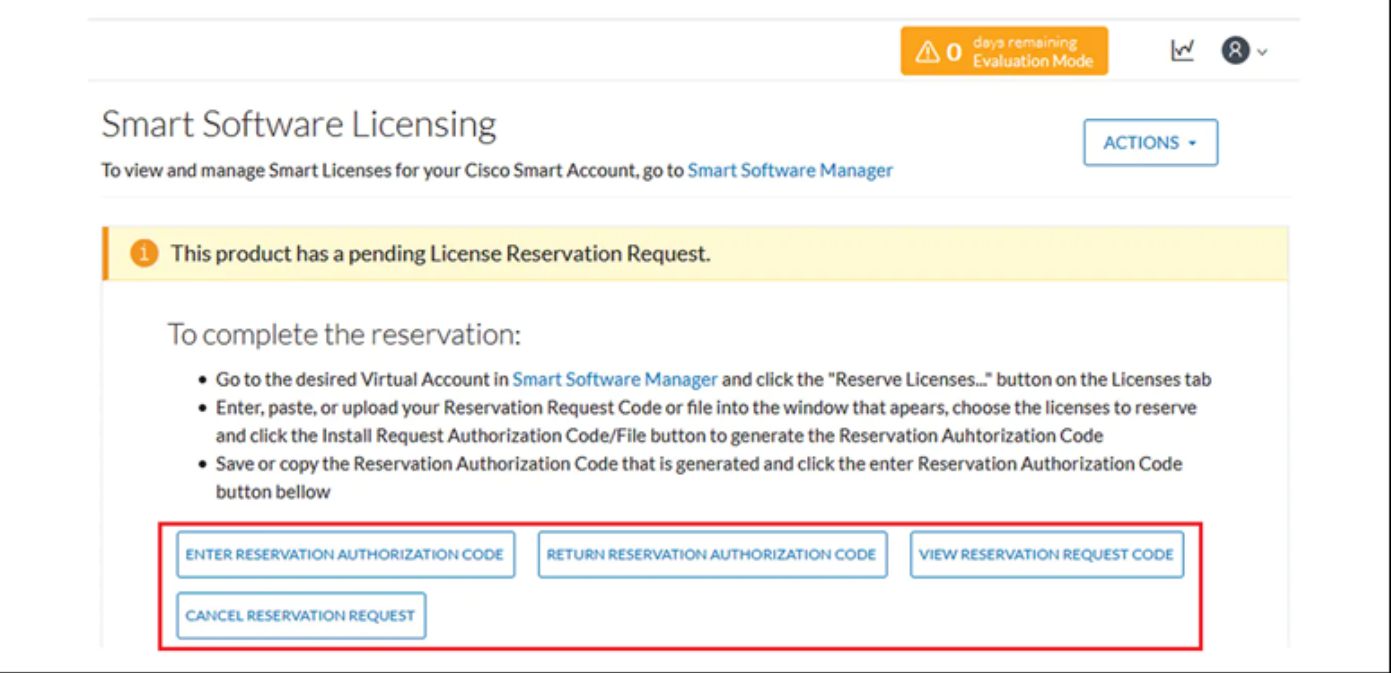

# 解决方案

以root用户身份在CyberVision Center CLI中执行这些命令,以重新启用许可证保留和重新启动智能 代理服务。

# smartagentctl --enable-reservation

# systemctl restart sbs-smart-agent-daemon.service

注销并重新登录到Center GUI浏览器会话,现在必须在下启用选项/按钮Admin-> License。

#### 关于此翻译

思科采用人工翻译与机器翻译相结合的方式将此文档翻译成不同语言,希望全球的用户都能通过各 自的语言得到支持性的内容。

请注意:即使是最好的机器翻译,其准确度也不及专业翻译人员的水平。

Cisco Systems, Inc. 对于翻译的准确性不承担任何责任,并建议您总是参考英文原始文档(已提供 链接)。